## **FutureSource Workstation** Release Notes **Page 1 of 16** Page 1 of 16

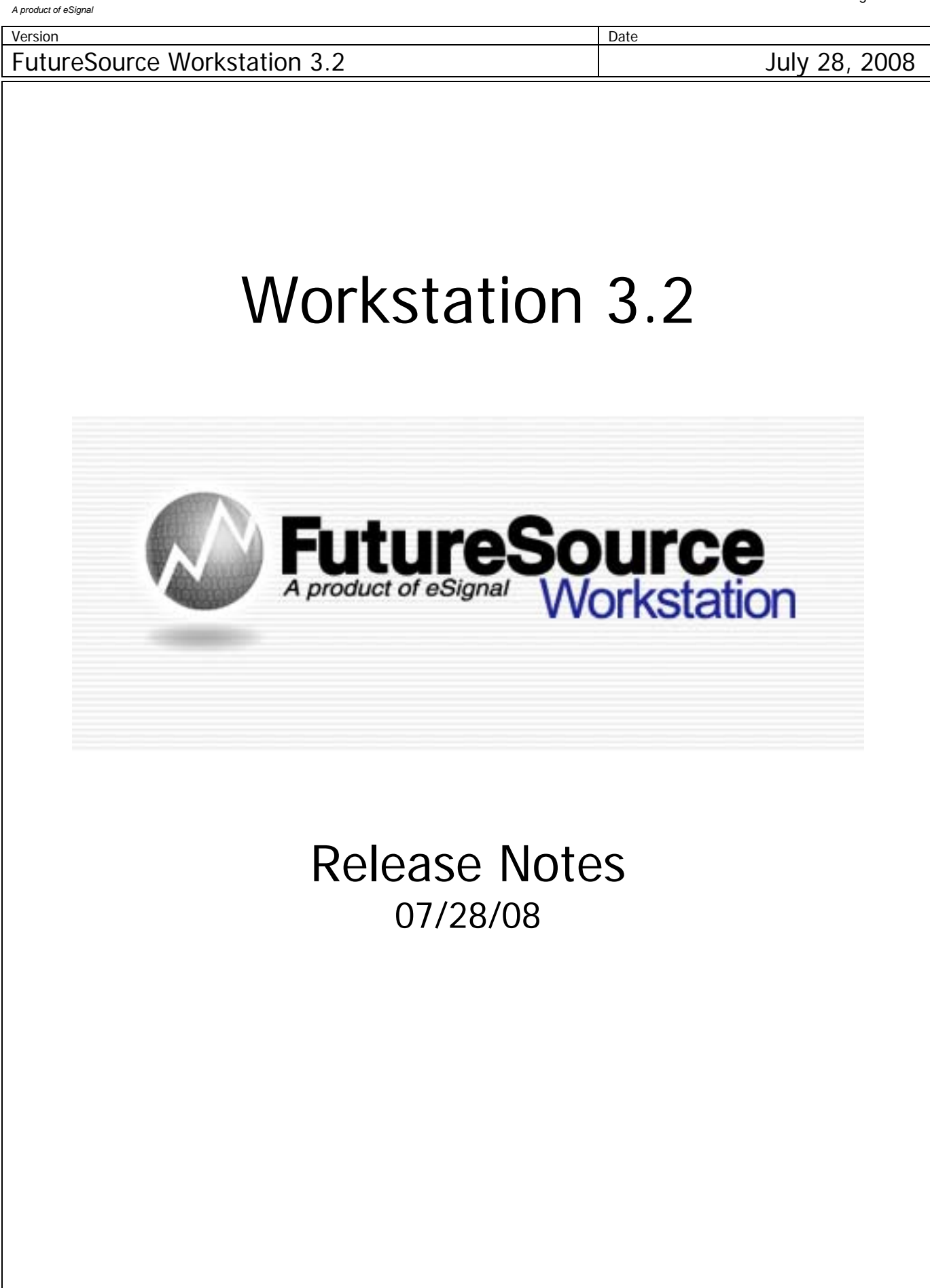

#### **FutureSource Workstation** Release Notes **Page 2 of 16** Page 2 of 16 *A product of eSignal*

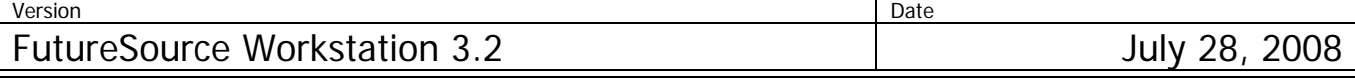

#### **New Login Dialog**

Workstation's login dialog now has settings to control how Workstation starts up.

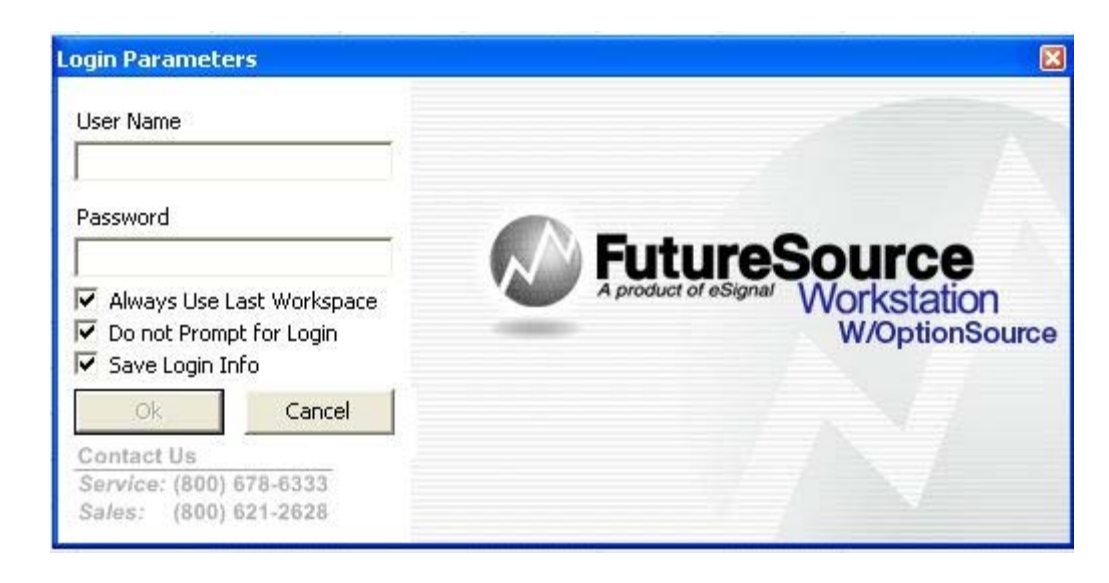

#### **Always Use Last Workspace**

When this box is checked, Workstation will also open to the Last Workspace used. When unchecked, Workstation will open to an new, blank Workspace.

#### **Do Not Prompt For Login**

When this box is checked, Workstation will automatically Login in when launched. When unchecked, the user will be prompted with the Login Parameters dialog.

#### **Save Login Info**

When this box is checked, Workstation will save the Login Credentials. When unchecked, Login Credentials are deleted and user will be prompted to enter User Name and Password.

When the "Save Login Info" is checked and "Do Not Prompt For Login" is unchecked, User Name and Password will be filled in and user only needs to click OK to continue to login.

Note: When all 3 boxes are checked, Workstation will open up in the same manner as previous versions of Workstation. All 3 boxes are checked by Default.

#### **Forward Curve Window**

A Forward Curve chart allows you to chart a set of Futures Contract Prices with different expirations, on a specific date for a given commodity.

#### Click the **Forward Curve Button** from the **Toolbar**

Or

#### **FutureSource Workstation** Release Notes **Notes Page 3 of 16** *A product of eSignal*

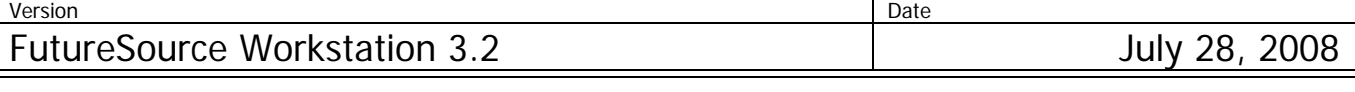

### From the **File Menu** and then **New Forward Curve Window**

You will be presented with a Empty Forward Curve Window From the **Toolbar** Select **Add Forward Curve** or **Add Forward Curve Spread** 

Or

From the **Context Menu** Select **Add Forward Curve** or **Add Forward Curve Spread** 

Or

From the **Forward Curve Drop Down menu** above the Toolbar

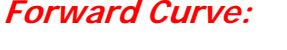

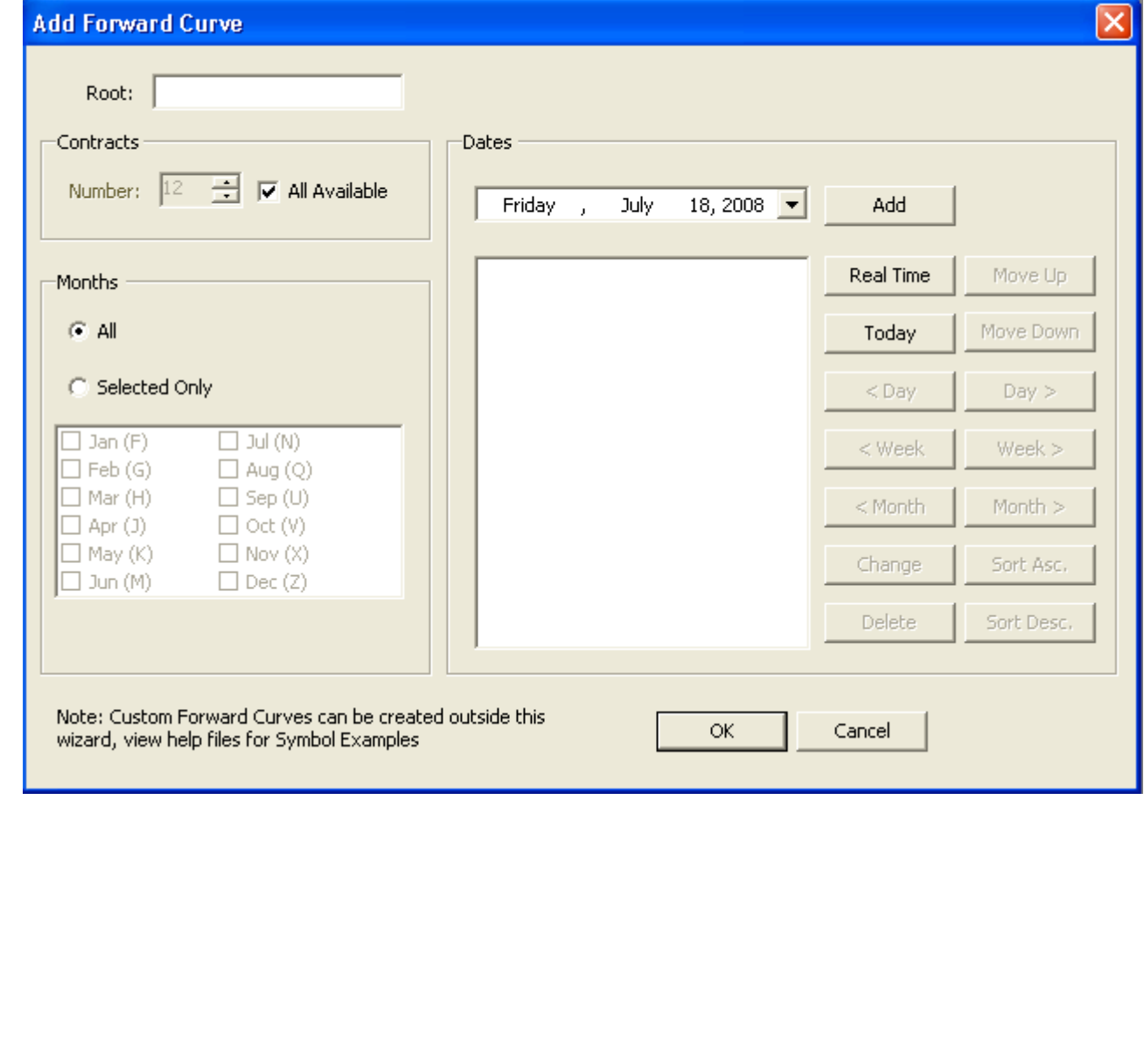

# **FutureSource Workstation** Release Notes Page 4 of 16 *A product of eSignal*

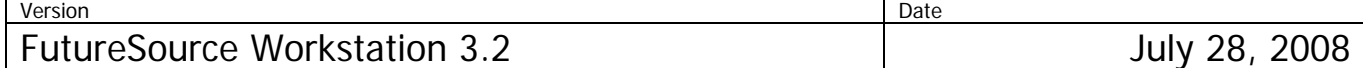

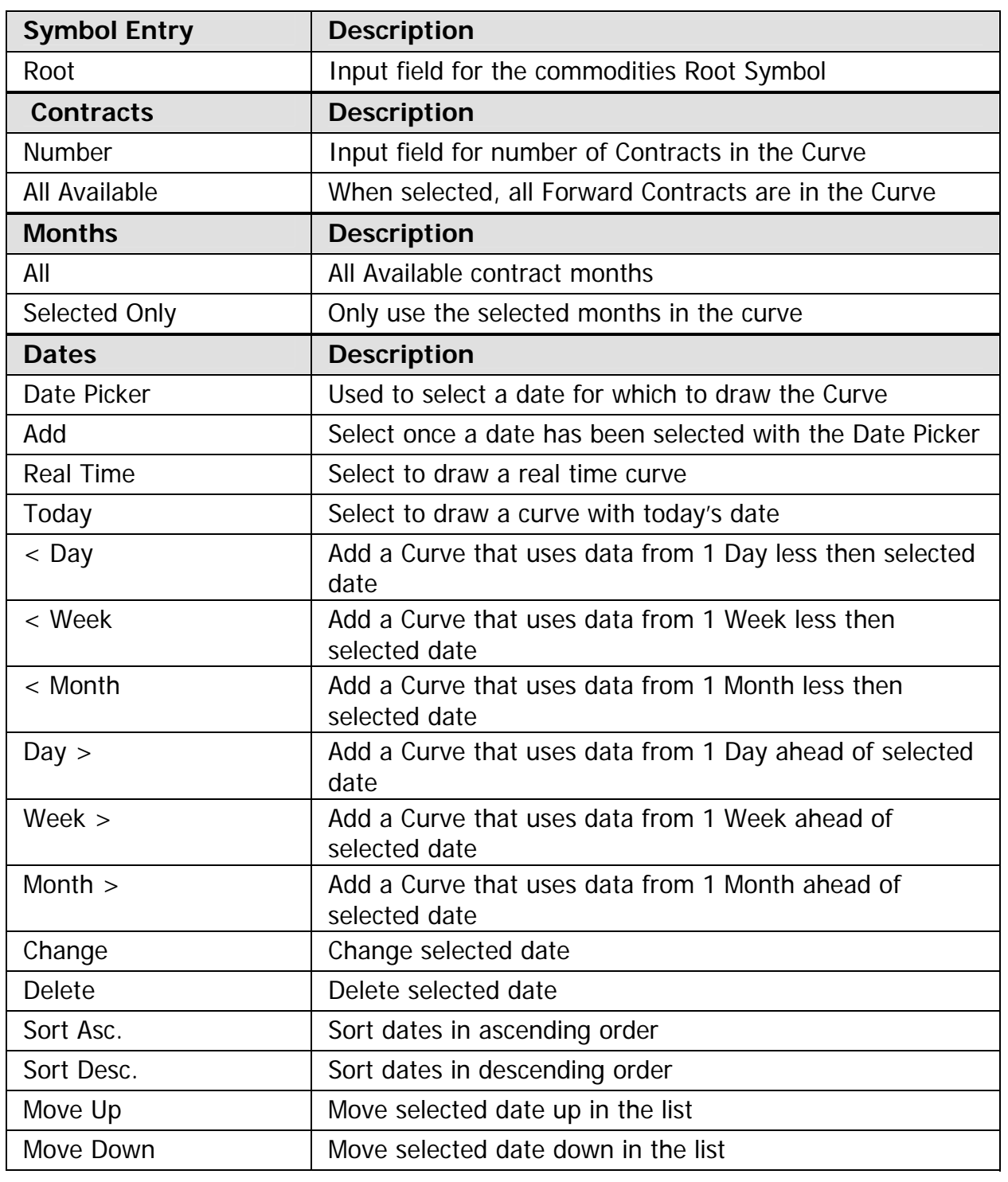

## **FutureSource Workstation** Release Notes **Page 5 of 16** Page 5 of 16

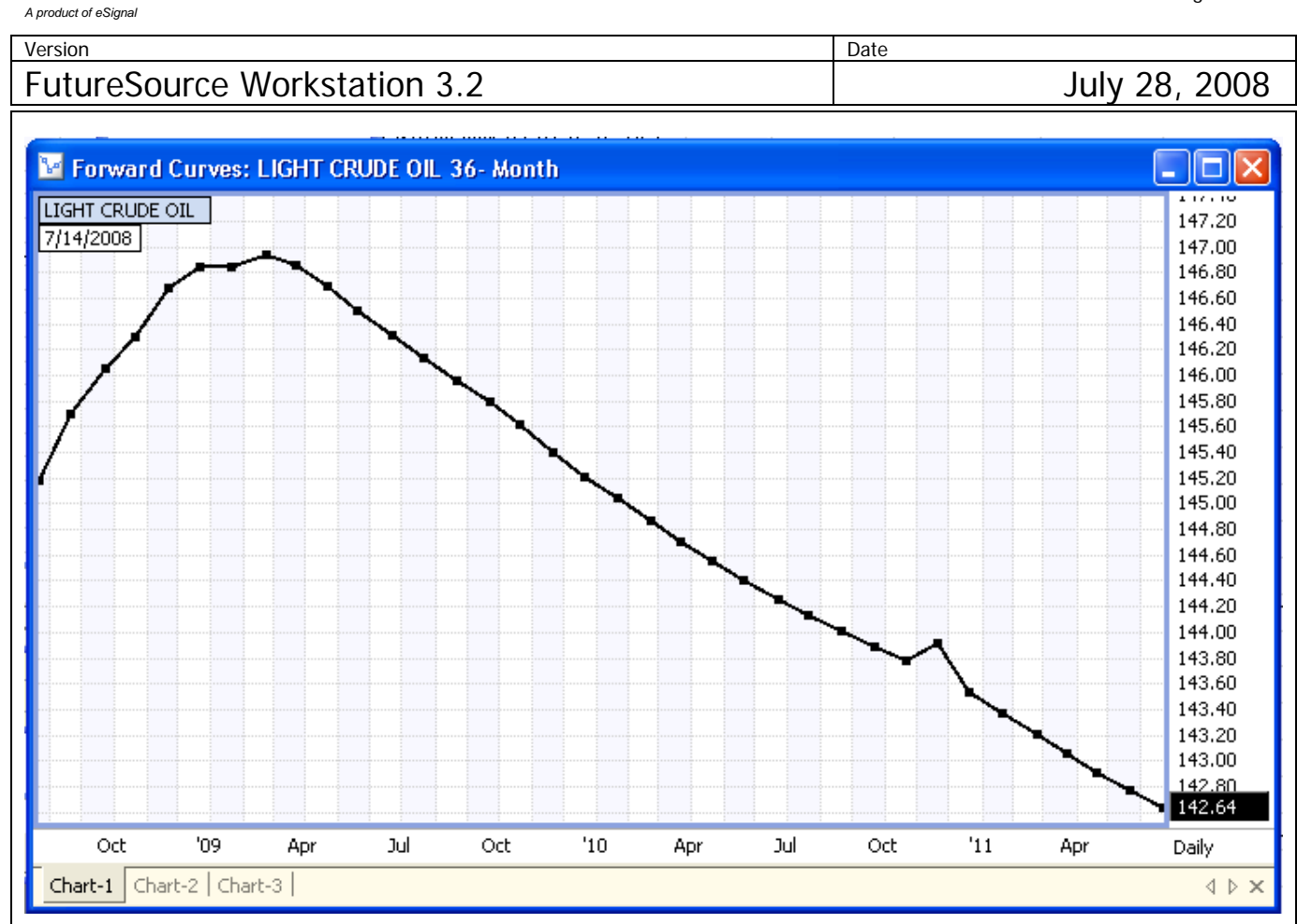

In the example above we are viewing a Forward Curve of Crude, 36 months out. The curve is using data from 7/14.

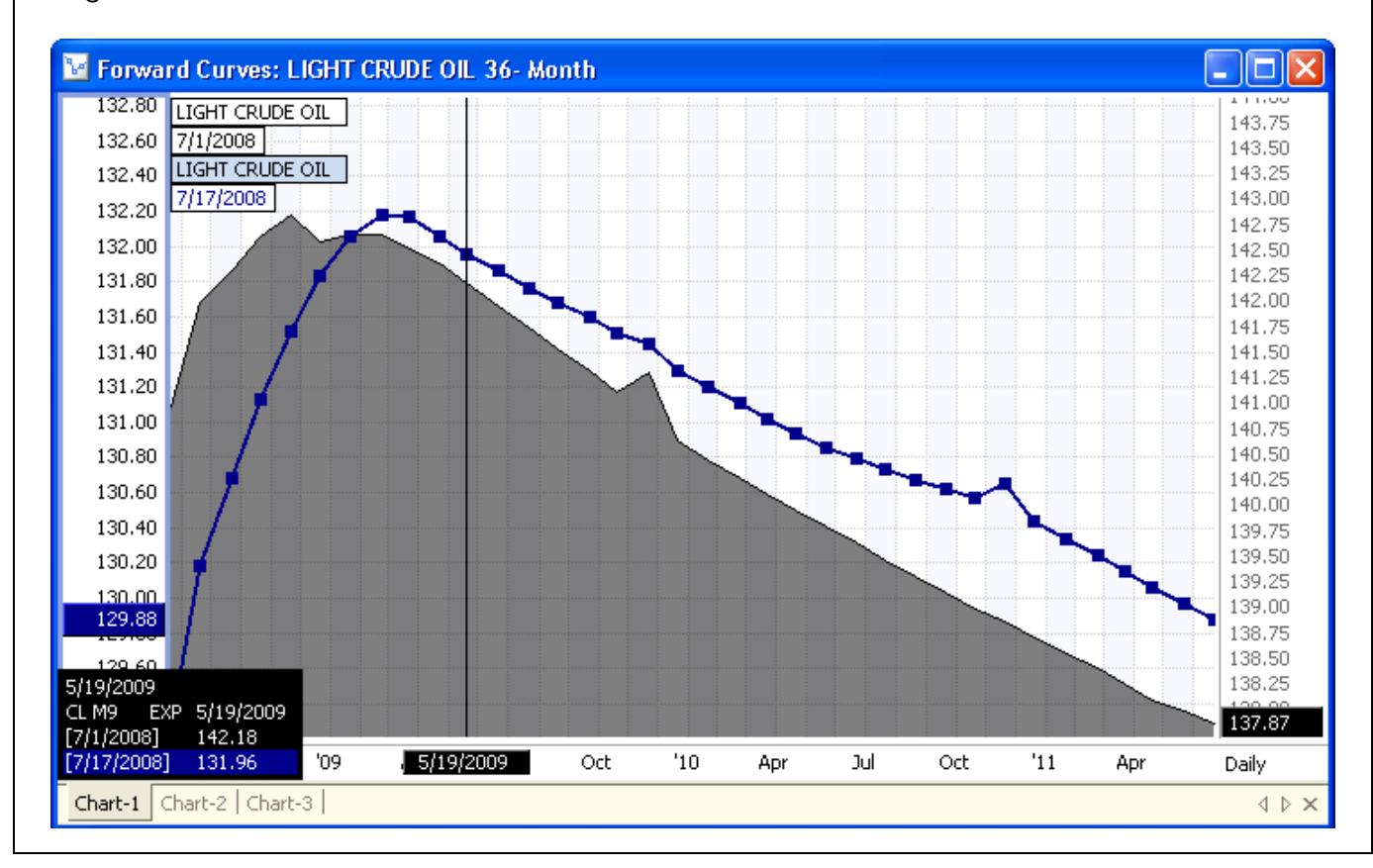

## **FutureSource Workstation** Release Notes **Page 6 of 16** Page 6 of 16

*A product of eSignal* 

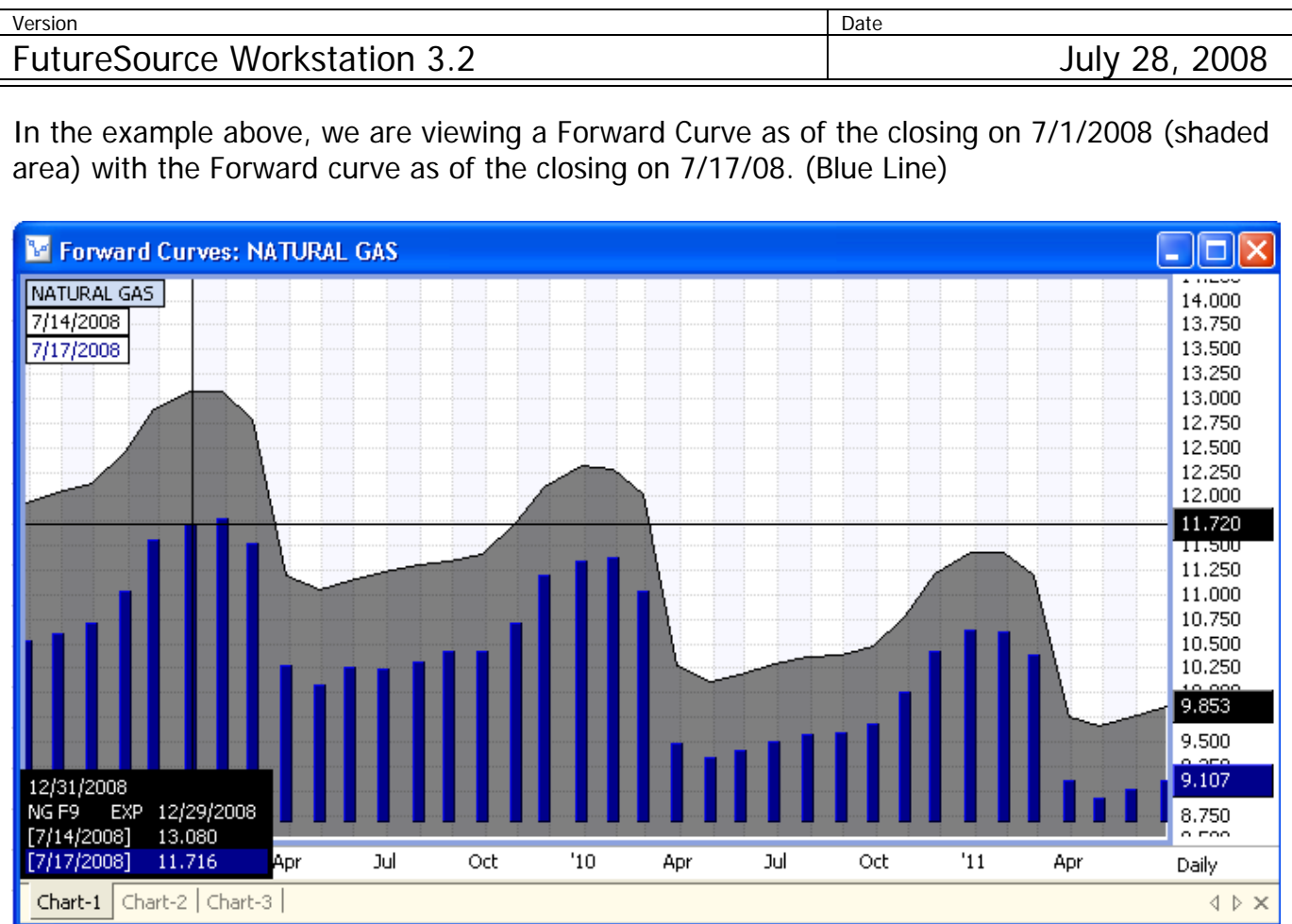

In the example above, we are viewing a Forward Curve as of the closing on 7/14 (Shaded Area) with the Forward curve as of the closing on 7/17/08 (Blue Histogram).

# **FutureSource Workstation** Release Notes **Notes Page 7 of 16**

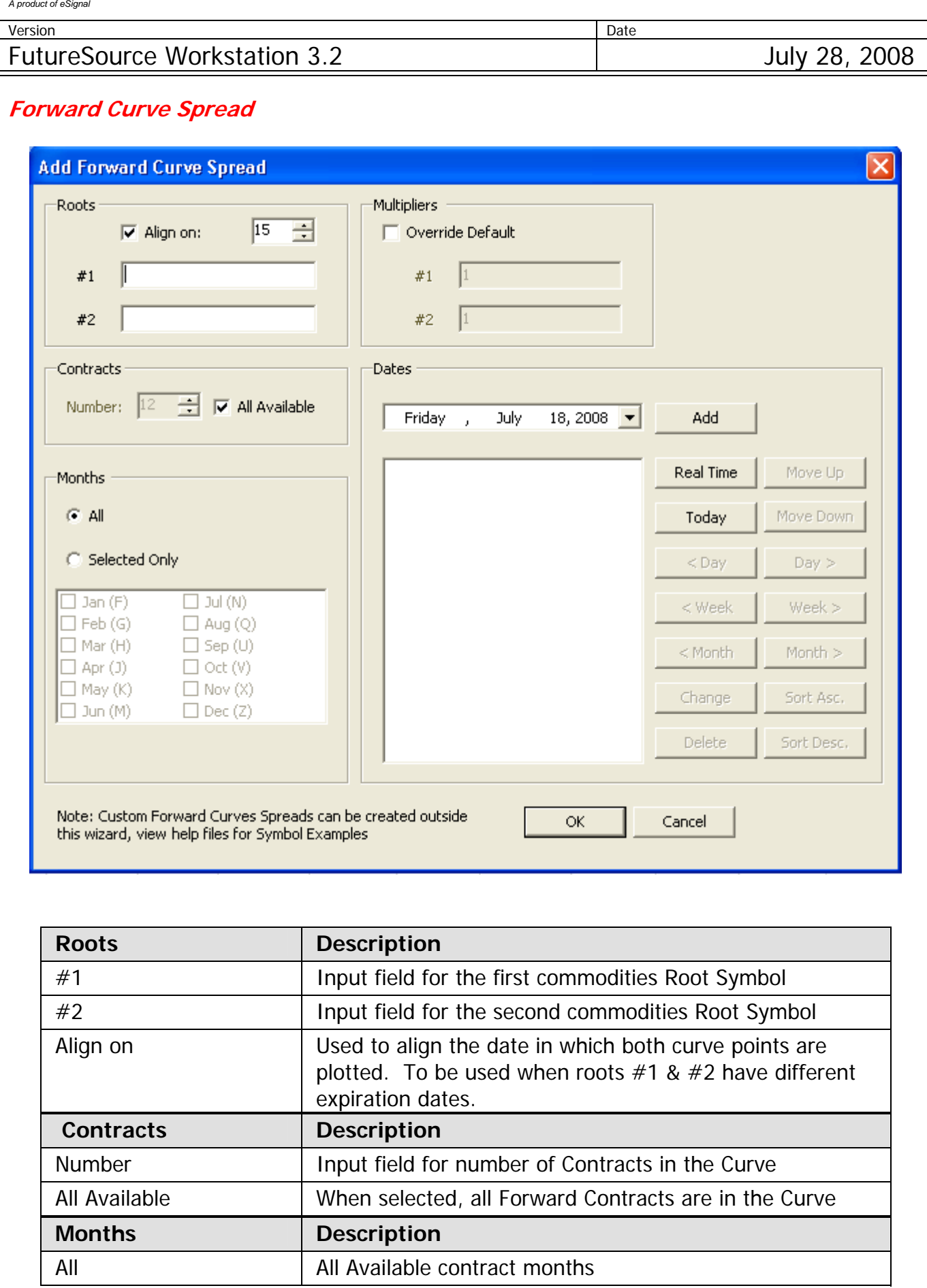

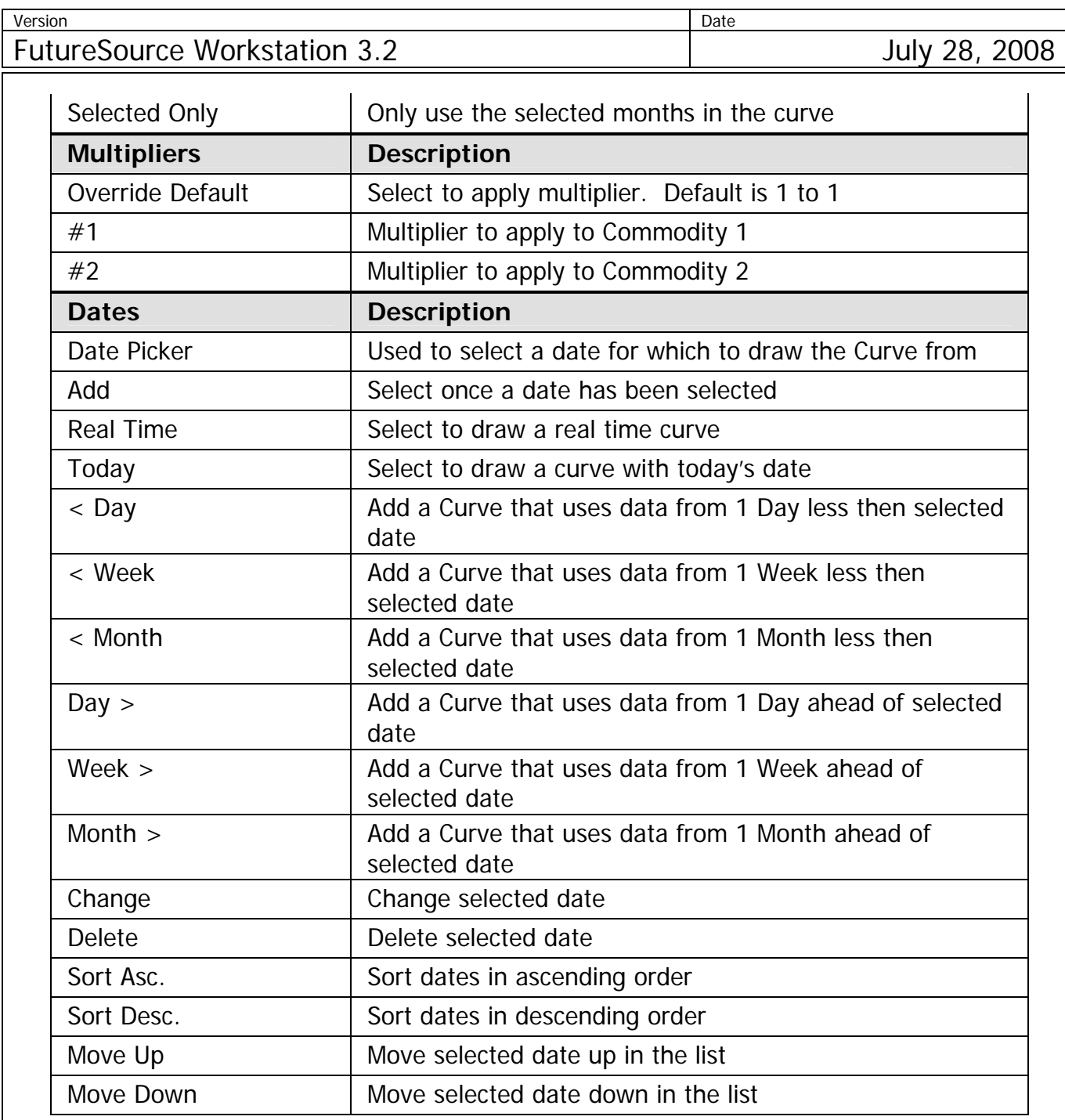

# **FutureSource Workstation** Release Notes **Page 9 of 16** Page 9 of 16

*A product of eSignal* 

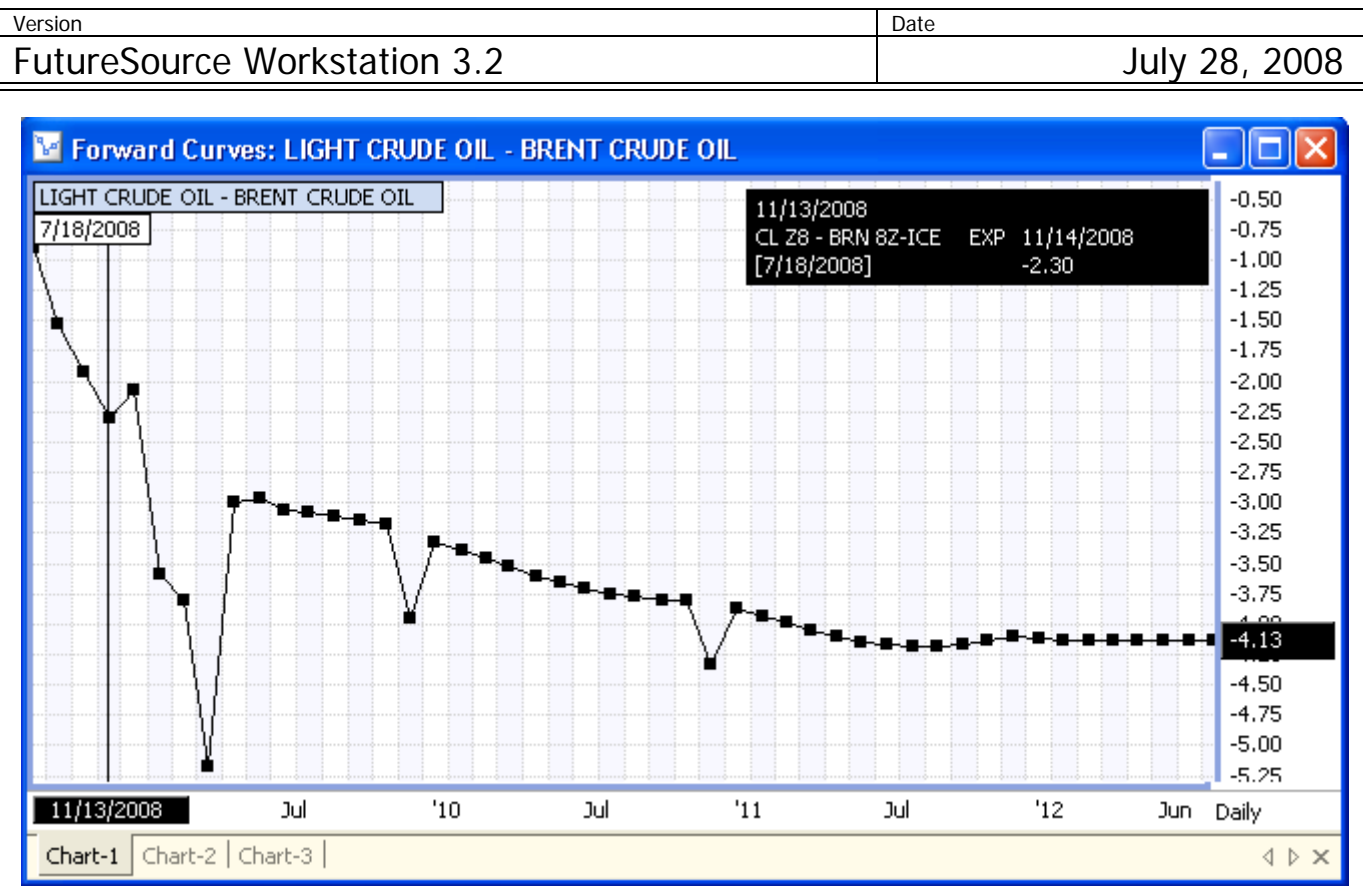

In the example above, we are viewing a Forward Curve Spread, CL to BRN-ICE. Since CL and BRN-ICE do not expire on the same day, we have aligned the Curve points to the  $15<sup>th</sup>$  of the month.

#### Forward Curves Syntax:

You can also manually enter a Forward Curve as opposed to using the Wizard. Manual entry is very useful for complex spread curves or any expression you want to apply in your Forward Curve.

Syntax for entering manually (All possible parameters):

**={'RootSymbol':AlingOn/MonthsIncluded/NumofForwards}:DAILY(YYYY/MM/DD).Field** 

**'RootSymbol' -** Commodity's Root Symbol

**:AlignOn** - Alignment date when formulating an inter-commodity expression. \*\*

**MonthsIncluded** – Used when you want to specify only certain contract month. \*\*

**NumOfForwards** – Number of Forward Contracts to include. \*\*

**:DAILY(YYYY/MM/DD)** – Date of Historical Data to be used in Curve. \*\*

**Field** – Close field is used by default, can be overridden to use Open, High or Low. \*\* Default is used when not specified

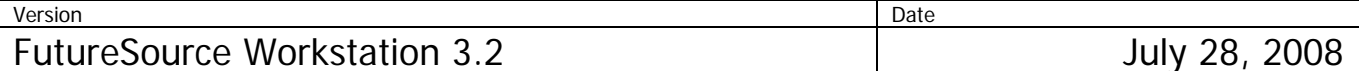

Below are some examples that illustrate the use of the syntax.

- 1.  $=\{C\cup C\}$ :DAILY(2008/7/28) This example will draw a CL Forward Curve, using default exp date for AlignOn, default all forward months included, default all Month Contracts, and Close as the default field for historical data as of 7/28/2008.
- 2.  $=\{C\mid C\mid C/26\}$ : DAILY(2008/7/25) This example will draw a CL Forward Curve, using default exp date for AlignOn, Only the first 36 Forwards Contracts, default all Month Contracts, and close as the default field for Historical data as of 7/25/2008.
- 3. ={'CL'/JKMNQUV/36}:DAILY(2008/7/25) This example will draw a CL Forward Curve, using default exp date for AlignOn, Only 36 Forward Contracts, Contract Months J-V only, and Close as the default field for historical data as of 7/25/2008.
- 4.  $=\{C\frac{1}{136}\}$ :DAILY(2008/7/25).HIGH This example will draw a CL Forward Curve, using default exp date for AlignOn, Only the first 36 Forward Contracts, default all Month Contracts, and High as the field for historical data as of 7/25/2008. (See image example below)
- 5. ={'CL':15//48}:DAILY(2008/7/25)-{'BRN-ICE':15//48}:DAILY(2008/7/25) This example will draw a Forward Curve of CL Minus BRN-ICE, using 15<sup>th</sup> of the month as the AlignOn, Only 48 Forward Contracts, default all Month Contracts, and Close as the default field for historical data as of 7/25/2008.
- 6.  $=\{C\mid \frac{1}{36}\}$  This example will draw a CL Forward Curve, using default exp date for AlignOn, default all forward months included, default all Month Contracts, and Close as the default field. Notice there is no date specified to use to draw the curve. When you don't have the date, you get a Current Real-Time Curve using Real-Time price information.

# **FutureSource Workstation** Release Notes **Page 11 of 16** and the Page 11 of 16

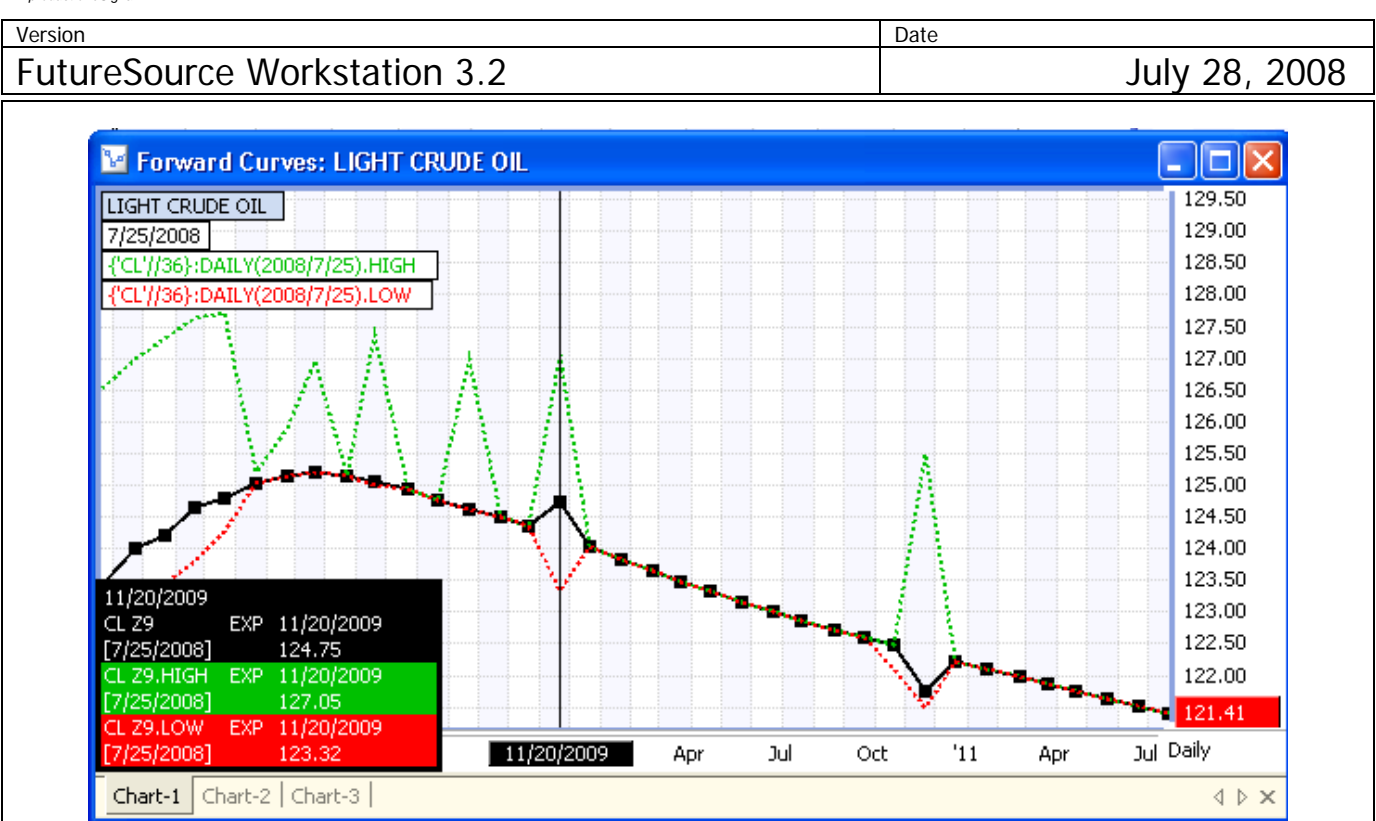

The above example related to #4 above, showing how you can overlay the High and Low on a normal Forward Curve plot.

#### Forward Curves Syntax – Symbols Specified:

Using Shorthand Forward Curve Syntax or using Forward Curve Wizards, Symbols list are dynamic generated based on Current Non-Expired Forward Lists. You can also plot symbols by listing them out.

={'CL F2007','CL G2007','CL H2007','CL J2007','CL K2007','CL M2007','CL N2007','CL Q2007','CL U2007','CL V2007','CL X2007','CL Z2007'}:DAILY(2006/12/18) – This example will draw a 12 month historical Forward Curve for all 2007 contracts, using data from 12/18/2006.

#### Customizing Forward Curves:

When using Forward Curve Plots, they can be customized just as a normal chart can. This includes:

- Plot style (Line, Area, Histogram, Level, Dot, Line & Dot
- Applying Studies
- Applying Drawing Tools
- Color and Size
- Overlay of Additional Forward Curves
- And many other features that exist for normal charts.

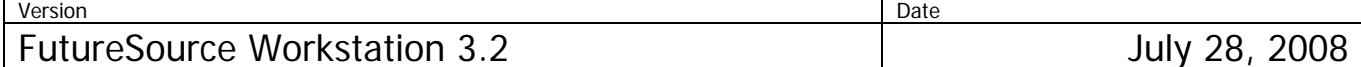

## **Charting of External Data Files**

Workstation now has the capability to chart data that is outside of eSignal's Data Feed. It allows you to create custom symbols that link to the data files. These symbols can take advantage of the same charting capabilities of a normal eSignal symbol. This includes being able to handle overlays, studies, drawing tools and more.

The data in which you wish to link to Workstation must be in 1 of the following formats:

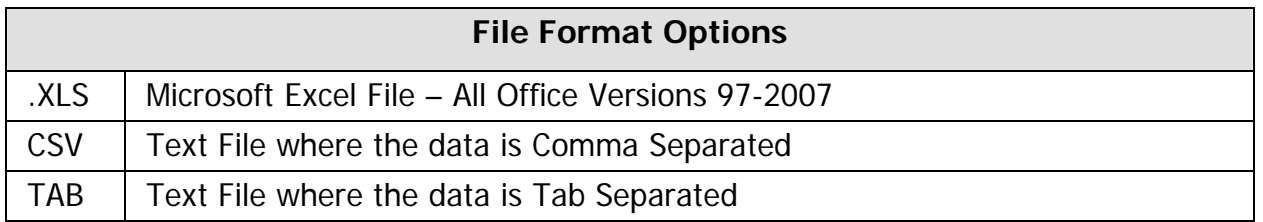

These files can reside either directly on the PC that is running Workstation or on any File Server that is accessible within your Computer Network.

#### **Aggregations**

Daily, Weekly, Monthly, Intraday, and Tick Data is supported. If your data file contains Daily data it can automatically aggregate the data to Weekly and Monthly for you. Same is the case for weekly. If your data file contains Tick or Intraday, it can be aggregated to other Intraday Intervals or Daily.

#### **Establish the Link**

Before you can begin using external data within Workstation, you must first establish the link and assign a symbol to the link:

From the **Preferences** Menu, select **External Data** and you will be presented with the following dialog.

# **FutureSource Workstation** Release Notes **Notes Page 13 of 16**

*A product of eSignal* 

#### version and Date and Date and Date and Date and Date and Date and Date and Date and Date and Date and Date and FutureSource Workstation 3.2 July 28, 2008

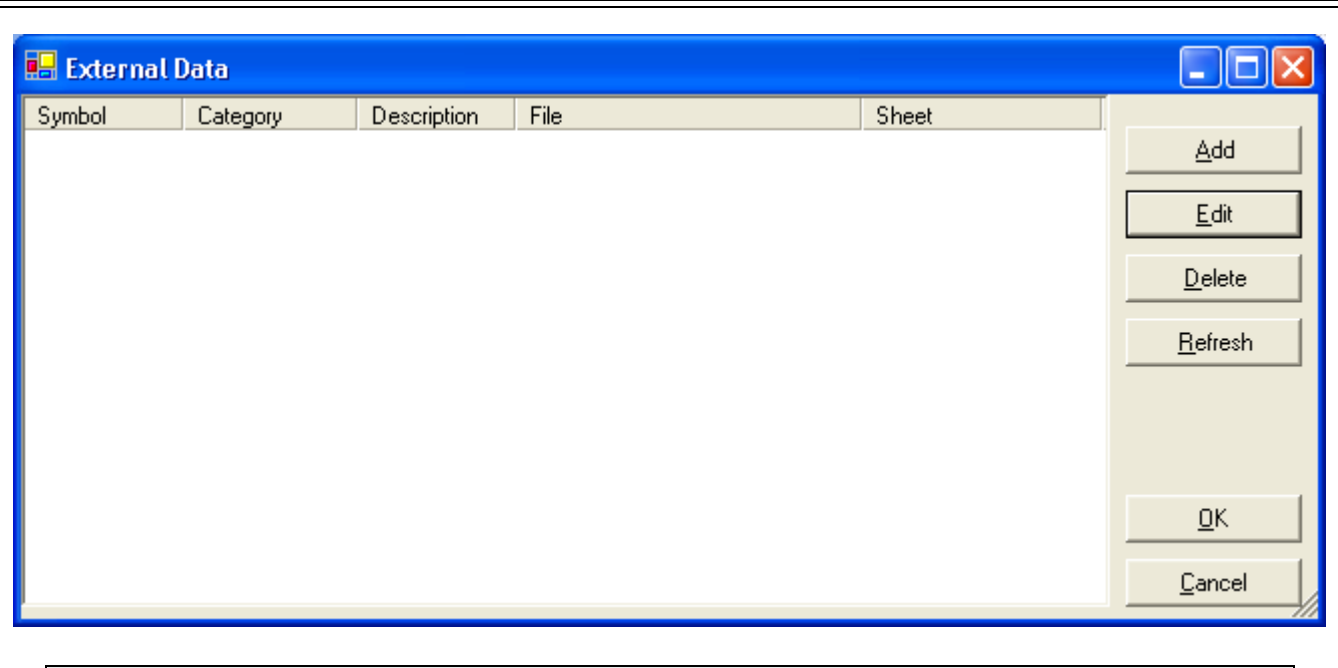

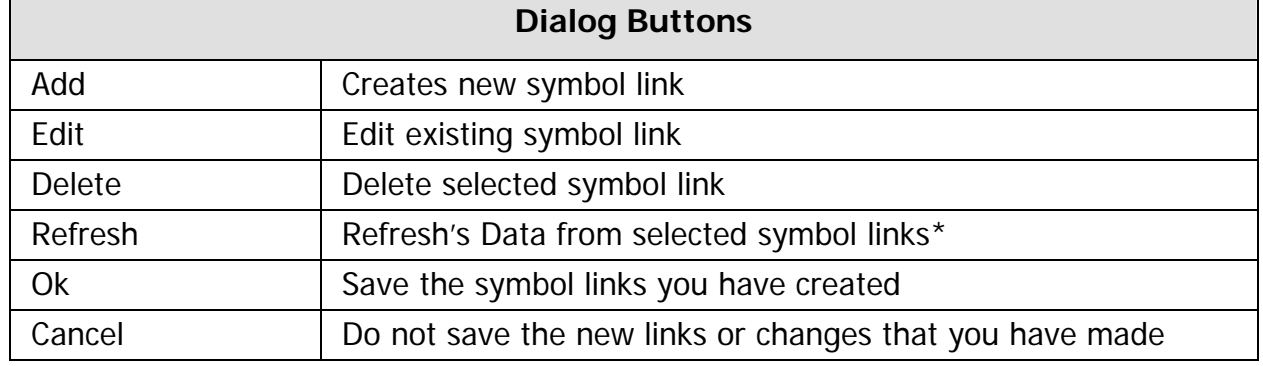

\* An Auto-Refresh setting is available within symbol link settings

The configuration file that stores these links are contained in a file called ExtData.xml located at UserProfile\Application Data\FutureSource Workstation Data. This file can be shared among Workstation Terminals, as long as the machine has the same directory and network paths.

#### **Creating a Symbol Link**

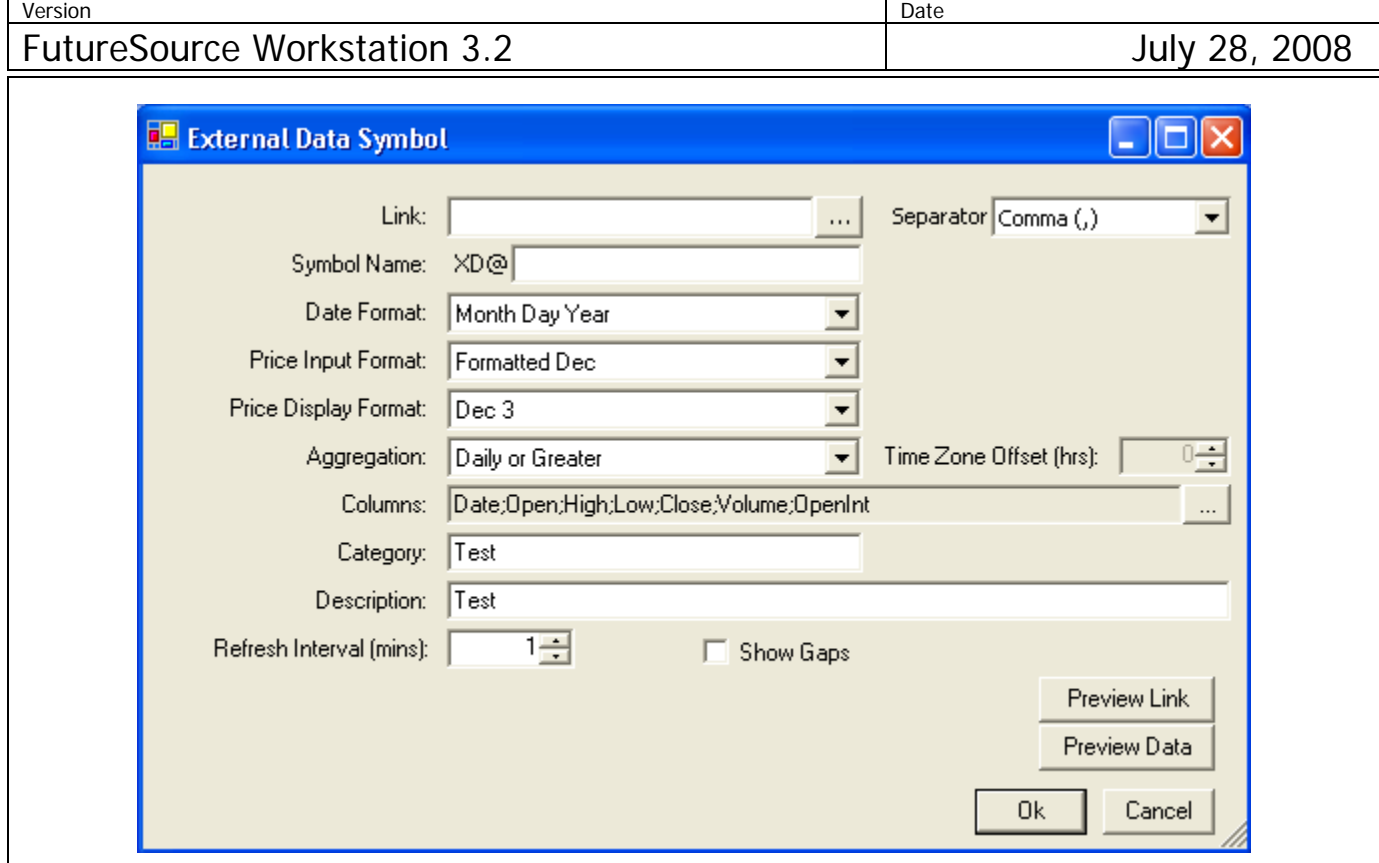

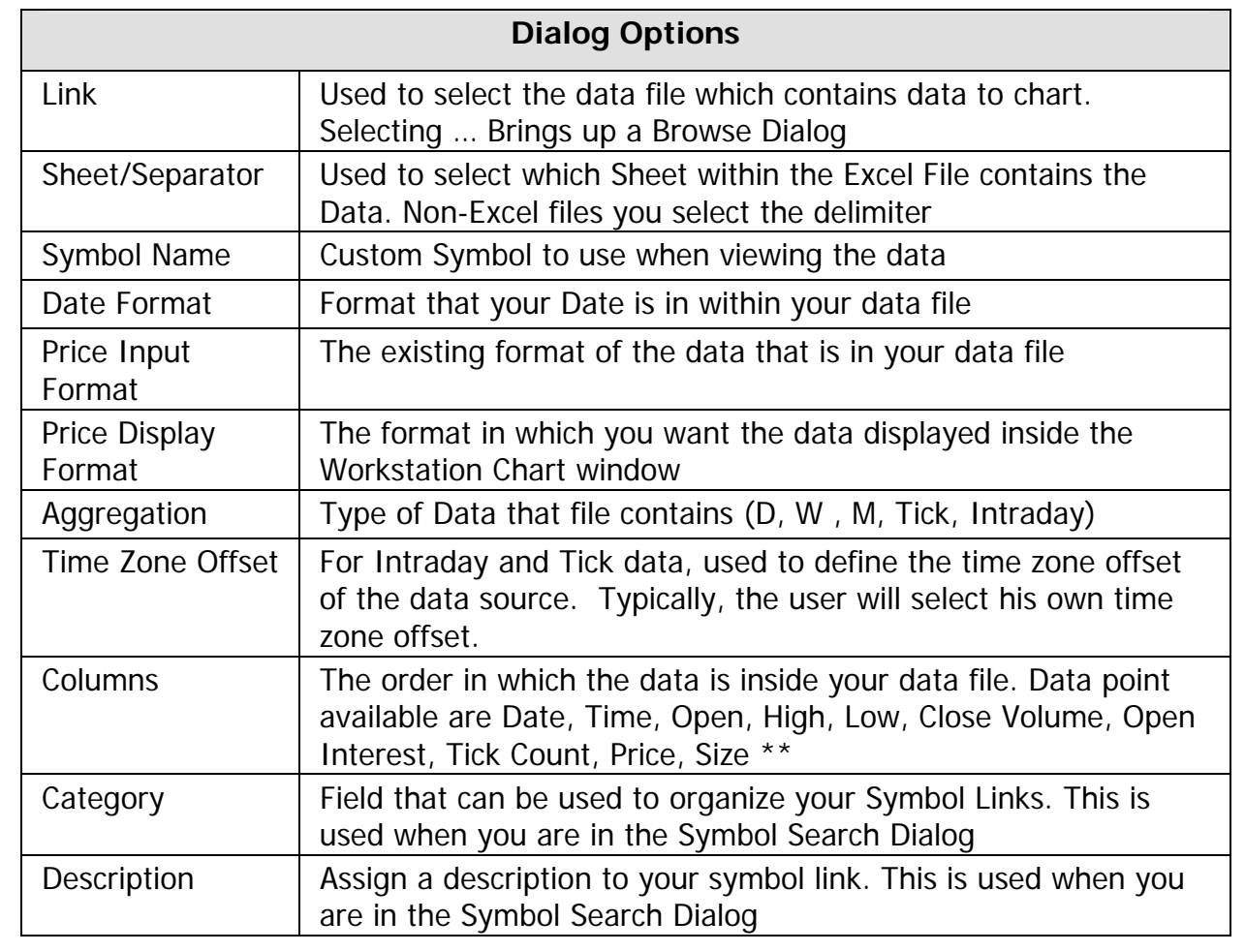

*A product of eSignal* 

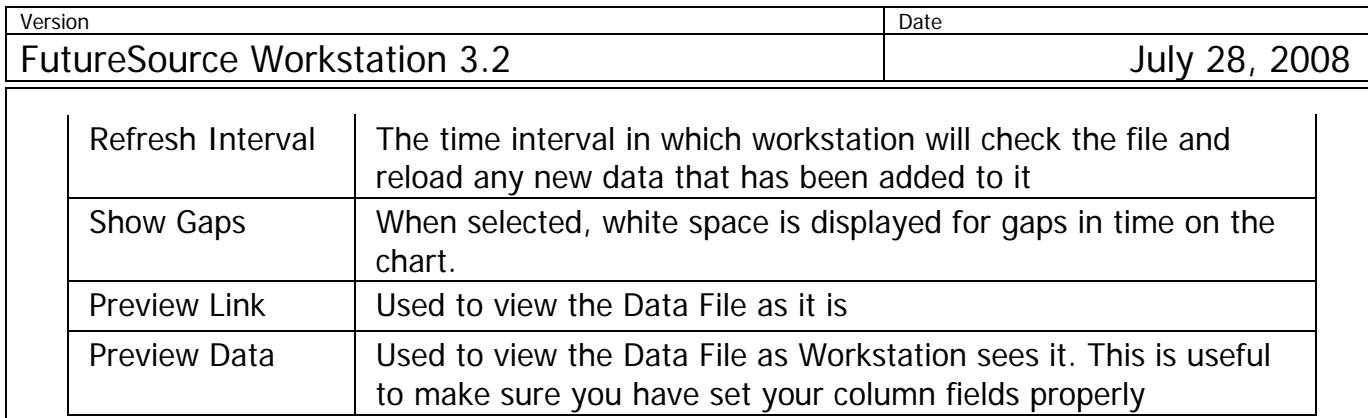

\*\* You can override these settings by denoting the field order in line 1 of your file. The abbreviates D, O, H, L, C, V, OI, T, TC, S, P (P for price in Tick Data) would be used.

#### **Input Format Options**

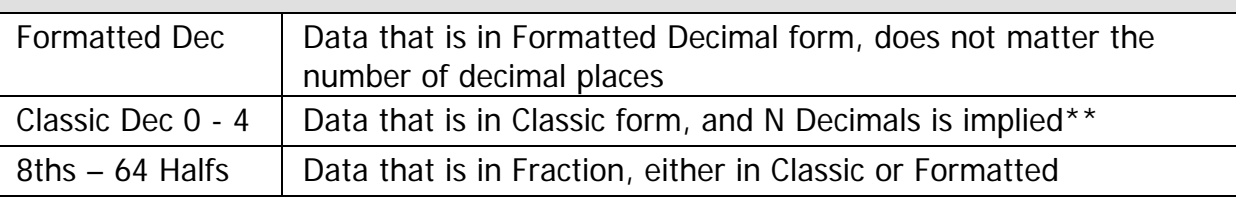

 \*\* Example of Formatted versus Classic Formatted: 91.77 Classic: 9177

## **Using External Data Symbol**

Once you have created your symbol links, can you begin charting the data. The symbol will always contain a prefix to denote that it is External Data and not data from the eSignal Data Feed.

## **Prefix Symbol**

XD@ SomeSymbol

You would enter: XD@SomeSymbol.

If the symbol name assigned had a space in it, you would enclose the symbol in single ticks.

You would enter: XD@'Some Symbol'

These symbols can be used like any other eSignal symbol. They can have studies and drawing tools applied to them. They can also be used as overlays and as part of an expression containing an eSignal symbol.

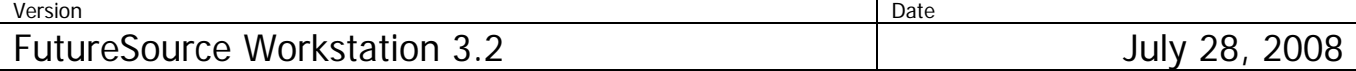

#### **Refreshing Your Charts**

Since the data is located in a "Flat File" it is not a streaming connection. This means as someone updates the file with additional data it will not automatically reflect in your chart. There are 3 easy ways to handle updates to the data files:

- 1. Use the Refresh Interval property. This is the closest to real-time, especially when set to 1 minute.
- 2. Use the Refresh Button on the Context Menu of the Chart. It is located under View  $\rightarrow$ Refresh
- 3. Use the Refresh Button on the Main External Data Setup Dialog. With this button you can refresh all your external data charts at once, by selecting them all and clicking Refresh.

**Note:** Changes/Additions to the data file must be saved to be reflected in the chart.

### **Daily Charting Enhancements**

Workstation now allows you to choose how your Daily Charts are drawn. Users now have the option to have the Daily Settlement or Daily Close represented within the chart.

From the **Preferences** Menu, select **Close Value For Daily Bar.** Choose from **Settle** or **Close.**

Note: In previous versions of Workstation the Settle was always used. The settle is still the Workstation Default.

#### **Performance Improvements**

Numerous performance improvements have been made within Workstation to provide a better user experience. Workstation has been enhanced to take further advantage of Dual Core Processing.

#### **Workstation 3.2 System Requirements**

#### **Recommended Power User**

1GB of RAM or higher 2 GB of RAM or higher 100MB of hard drive space 100MB of hard drive space

2.0 GHz Pentium IV or greater **Dual Core – 2.0 Ghz or Better Suggested** 1024x768 or higher screen resolution 1024x768 or higher screen resolution